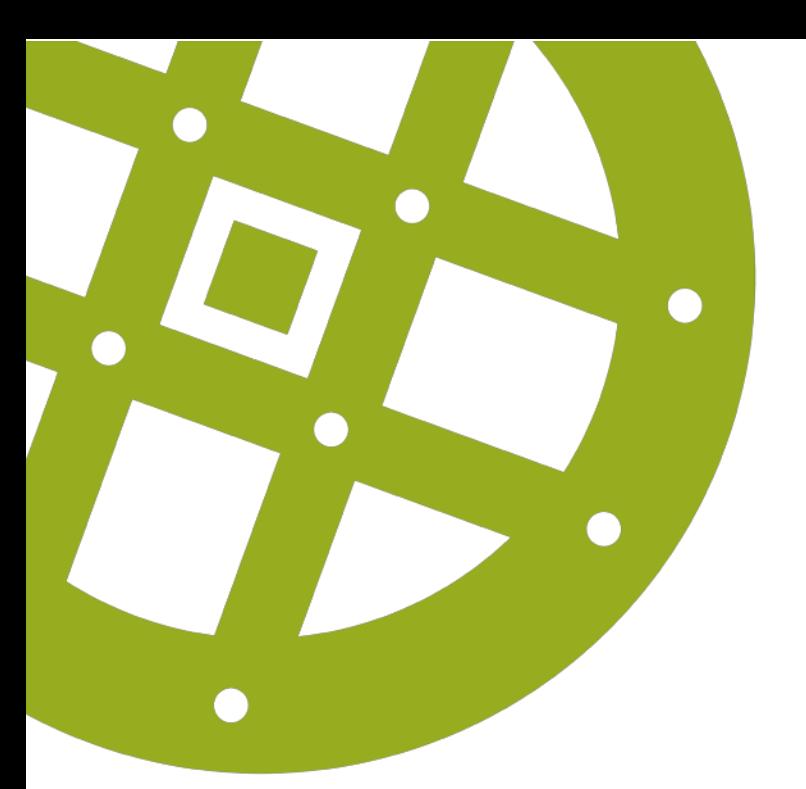

Uppdaterad maj 2018

# **MANUAL FÖR KULTURSKOLEVAL**

En guide steg för steg för dig som vill ansöka om kulturskolekurs till ditt barn

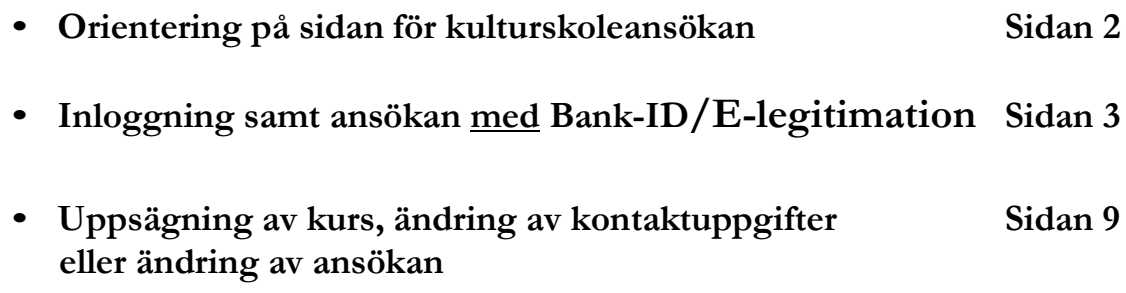

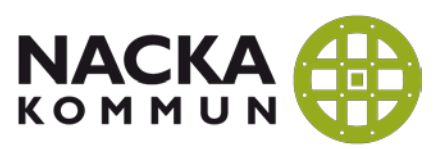

**Kultur- och fritidsenheten**

**Kulturskolevalet i Nacka hittar du via Nackas hemsida eller direkt genom följande länk: <https://open24.ist-asp.com/nacka/musik/Musik/Start>**

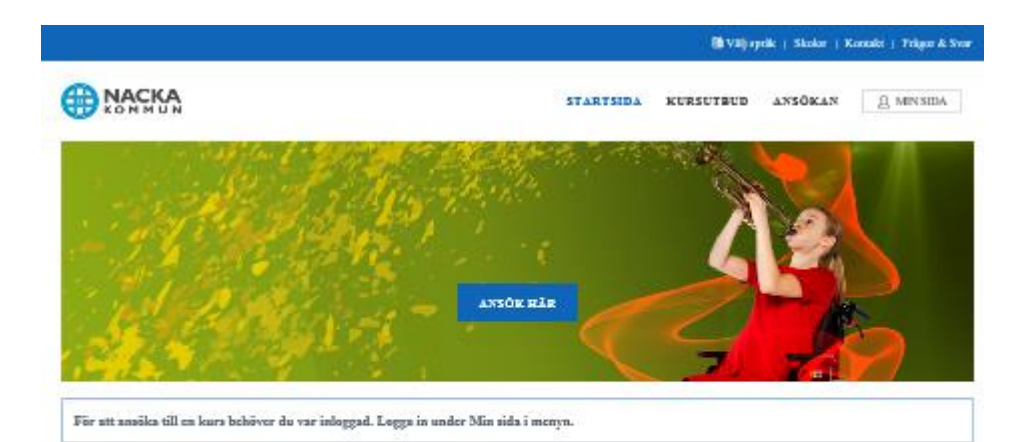

#### **KULTURSKOLORNAS KURSKATALOG**

#### **KONTAKT**

infro@nackn.se.

Vill du ha information på ett annat språk ån svenska, vilj språk högst upp på hemsidan. Choose language on the top of the gage. Behöver du hjölp

med anmilian, ning konsmuners kontakteenter: 08-718 80 00, eller mejla

Här kan du välja bland cirka 900 olika kurser på fritiden inom musik, teater, dans, cirkna, konst, media och text. Kursesna är för ham och unga mellan 7 och 19 år som är skrivna i Nacka. Elever i gymnasiesärskolan får fortsätta till de är 24 år. Kurskatalogen fylls löpande på med fler kurser.

#### Terminsavgifter

Änuneskuni musik: 1080 kronor Musikgrupp/ensemble: 530 knonor Dans och teater: 1200 kronor Cirkus med golv- och luftakrobatik: 1750 kronor Övriga kulturkurser: 900 kesnor Klippkort för 8 lektimer per temain: 250 kronor

#### Gör så här

1. Logga in genum Min sids. Du behöver e-legitimation. 2. Klicku på rubriken Ansökan. Gå vidare och fyll i personuppgifter till eikeingsmottigueen och till eleven 3. Gã valure for att válja kurs. Filterra fram önskad kurs, lägg den i kundvaanen och skicka ansökan. 4. Inom 14 arbetsdagar får da svar från den kulturskola du har annsät dig hos. Bekelifts om du ha vill ha platsen. Mazoni

#### Frigor och svar

Avaluta en kura

Du behäller platsen på kulturskolan tills da såger upp den. Du säger upp en kurs under Mina sidor. Vill du säga upp en kursplats för värterminen behöver da gina det före den 30 november och för höstterminen före den 31 maj.

Högst upp på sidan har du tre blå flikar.

- **Skolor** Här hittar du information och kontaktuppgifter till alla Nackas auktoriserade kulturskoleanordnare.
- **Kontakt** Här hittar du information om var du ska vända dig med specifika frågor.
- **Frågor & Svar** Här hittar du regelverket som beskriver vem som har rätt till kulturskolekurser, regler kring kursval, kostnader, uppsägning med mera.

Nedanför detta har du knappar för:

- **Kursutbud** Här kan du utan att behöva logga in söka på olika kulturskoleanordnare, områden, kurser med mera.
- **Ansökan** Här kommer du till inloggningsidan för att kunna ansöka.

• **Mina sidor** – Väl inloggad kan du under Mina Sidor hantera pågående kurser, ansökningar med mera.

### **Inloggning samt ansökan med Bank-ID/E-legitimation**

1. Klicka på knappen "Logga in med E-leg/Bank-ID på startsidan.

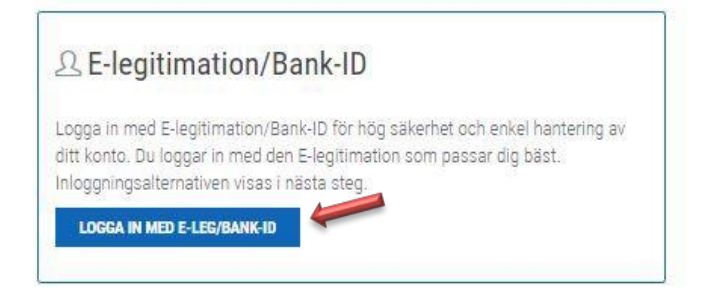

2. Klicka på knappen BankID/Mobilt BankID

![](_page_2_Picture_5.jpeg)

3. Du kan nu välja att logga in med antingen Bank-ID installerat på din dator eller Mobilt Bank-ID som du har på din smartphone eller surfplatta. Nacka rekommenderar Mobilt Bank-ID. Fyll i ditt personnummer, klicka på Logga in och följ sedan instruktionerna om att starta din Bank-ID app på din telefon.

![](_page_2_Picture_182.jpeg)

4. Du kommer nu till ett inloggat läge för att kunna göra ansökan.

![](_page_3_Picture_1.jpeg)

- 5. Klicka på "Ansökan" för att göra ansökan till kulturskolekurs.
- 6. Du kommer till sidan "1.1 Information" där du läser instruktionerna och klickar sedan "Gå vidare"
- 7. På nästa sida fyller du i alla uppgifter om dig som förälder. Namn, efternamn, adress, eventuell CO-adress, telefonnummer och e-postadress. Klicka sedan "Gå vidare".
- 8. På nästkommande sida klickar du "Lägg till elev" (notera att du kan lägga till flera elever) och klickar" Gå vidare". *Har du sedan tidigare en användare där du lagt till dina barn som elever så finns dom redan valbara här.*

2.1 - VAL AV ELEV

Välj elev som du vill ansöka för. Om du vill ansöka för fler, så genomför du hela ansökan för respektive elev.

![](_page_3_Picture_8.jpeg)

9. Fyll i all information om ditt/dina barn på samma sätt som i steg 6. Notera att du längst ned kan fylla i om ditt barn läst music/kulturskoleverksamheta i en annan kommun tidigare. Klicka "Gå vidare".

![](_page_4_Picture_174.jpeg)

10. Nu kommer du till läget för att välja kurser. Klickar du på knappen Visa fler sökalternativ så kan du välja att filtrera på Anordnare, Inriktning, Ämnen, Områden samt plats.

![](_page_4_Picture_175.jpeg)

11. Nu kan du välja att filtrera på tex ett ämne och ett område. I detta fall Cello och Boo. Du får upp de kurser som uppfyller villkoren i din filtrering.

![](_page_4_Picture_176.jpeg)

- 12. Du kan nu klicka på" Visa info" för att få mer information om kursen. Du kan även klicka på "välj" för att välja den kursen.
- 13. Väljer du en kurs så hamnar den under kursval högst upp på sidan. Du kan göra flera sökningar och lägga till flera olika kurser. Du kan välja att ta bort kursen om du ändrar dig. Annars tryck "Gå vidare".

![](_page_5_Picture_196.jpeg)

14. Längre ner på sidan ser du nu dina och elevens uppgifter, vad som gäller kring kulturskoleavgiften, lagring av personuppgifter med mera. Följ instruktionerna och klicka på "Skicka ansökan" längst ner på sidan.

![](_page_5_Picture_197.jpeg)

![](_page_6_Picture_26.jpeg)

.<br>Du är elev i kulturskolan tills du aktivt säger upp din plats. Avanmälan sker via Mina sidor. Om ingen avanmälan sker,<br>Inar eleven kvar sin plats. Ej uppsagd plats debiteras även för nästkommande termin.

.<br>Jag har läst igenom Frågor och Svar.

Jag försäkrar att eleven är folkbokförd i Nacka.

 $\,$ SKICKA ANSÓKAN $\,$ 

#### 15. Ansökan är nu inskickad.

## ANSÖKAN HAR SKICKATS

har ansökt till följande kurser:

{Application.4\_2a}

De kurser som du har ansökt om hittar du under "Min sida".

{Application.4\_2b}

Din ansökan är nu registrerad och den kulturskola du sökt kommer att kontakta dig inom 14 arbetsdagar. Sker inte detta ber vi er kontakta kulturskolan. Kontaktuppgifter till kulturskolorna finns under fliken "Skolor" ovan.

{Application.4\_2c}

Klicka här för att göra en ny ansökan med en annan elev.

### **Uppsägning av kurs, ändring av kontaktuppgifter eller ändring av ansökan**

1. Klicka på knappen "Min sida"

![](_page_8_Picture_2.jpeg)

2. Här kan du välja att hantera dina uppgifter, till exempel kontaktuppgifter, lösenord osv. Klicka på "Kontaktuppgifter" för att ändra detta.

![](_page_8_Picture_171.jpeg)

3. Under "Aktuella ansökningar" kan du välja att ta bort en ansökan till en kurs. Du ser här alla aktuella kurser som alla barn kopplade till dig har. Har du inga aktuella ansökningar så ser du inte knappen.

![](_page_8_Picture_172.jpeg)

4. Under "Hantera mina kurser" kan du se dina barns pågående och avslutade kurser.

![](_page_9_Picture_95.jpeg)

5. Klicka "Avsluta kurs" på den kurs du vill avsluta. Du anger orsak till avbrott i textfältet. Vill du avsluta kursen från någon annan dag än idag så kontaktar du kulturskolan.

![](_page_9_Picture_96.jpeg)